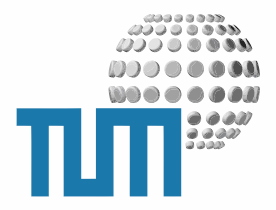

# **TUM Anmeldung**

# **User Manual**

**Online-Anmeldelisten**

**Version 2.0 final**

TUM WWW & Online Services Richard-Wagner-Strasse 18 D-80333 München

E-Mail: info@ze.tum.de

Alle in dieser Dokumentation enthaltenen Informationen, Kenntnisse und Darstellungen sind alleiniges Eigentum von Syslab.com und von WWW & Online Services der Technischen Universität München.

Die Dokumentation bzw. die darin enthaltenen Informationen, Kenntnisse und Darstellungen dürfen ohne vorherige schriftliche Zustimmung von WWW & Online Services oder Syslab.com weder vollständig noch auszugsweise, direkt oder indirekt Dritten zugänglich gemacht, veröffentlicht oder anderweitig verbreitet werden.

Das Portalsystem ElevateIT ist eine gemeinsame Entwicklung der Syslab.com, München und der Arbeitsgruppe WWW & Online Service der Technischen Universität München. ElevateIT ist Open Source. Unabhängig davon bleiben die im Rahmen von ElevateIT von Syslab.com und dem Entwicklerteam entwickelten Technologien geistiges Eigentum der Beteiligten.

Die Geltendmachung aller diesbezüglichen Rechte, insbesondere für den Fall der Erteilung von Patenten, bleiben der Syslab.com, der Technischen Universität München und dem Entwicklerteam von WWW & Online Services vorbehalten.

Die Übergabe dieser Dokumentation begründet keinerlei Anspruch auf eine Lizenz oder Benutzung.

Entwicklerteam der Technischen Universität München:

Dr. rer.-nat. Thomas Wagner (Wissenschaftliche Leitung) Dipl.-Ing. Thomas Mehlhart Gerhard Schmidt Christian Hamm

© 2006 Technische Universität München, WWW & Online Services

# **Inhaltsverzeichnis**

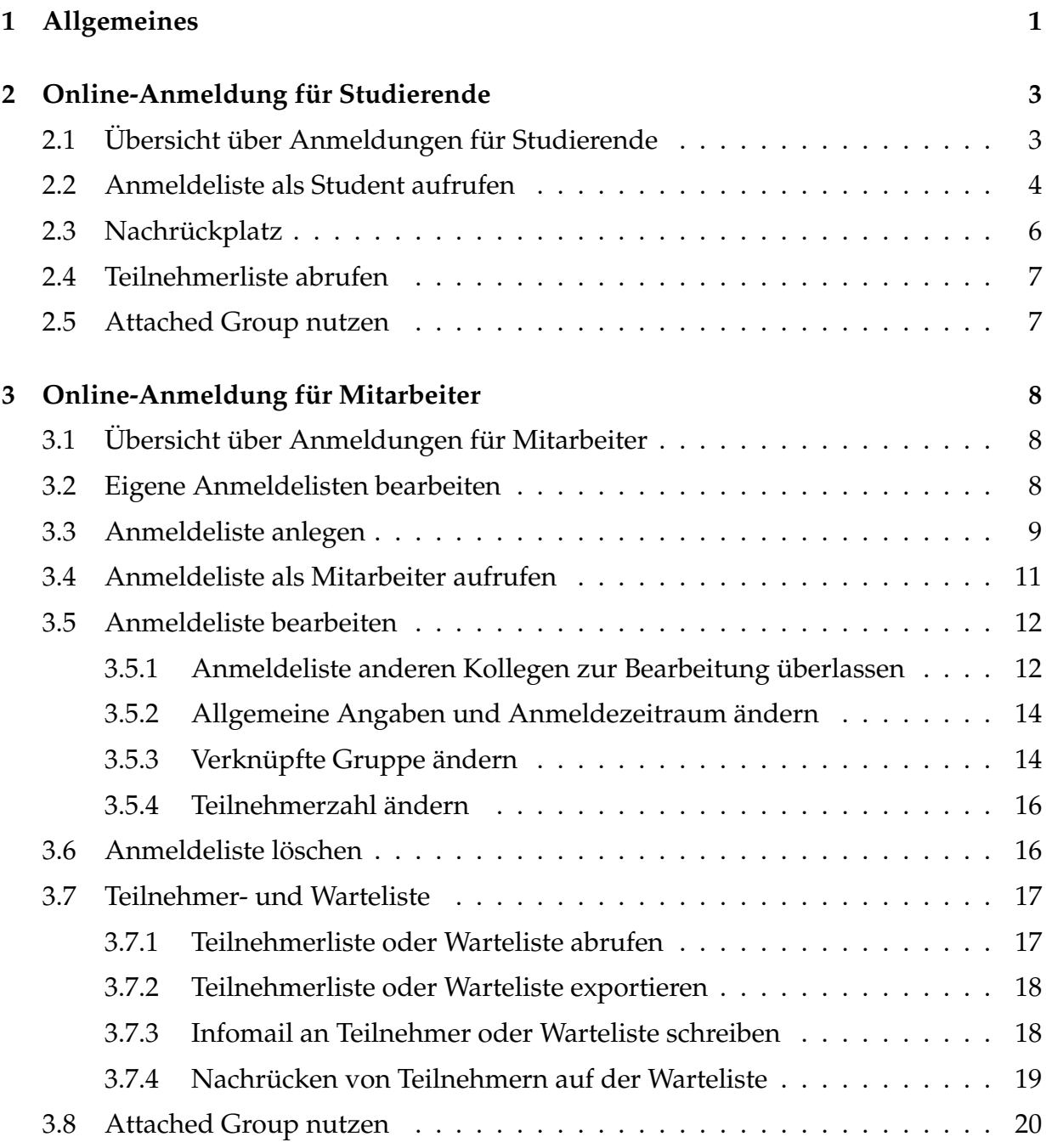

# <span id="page-3-0"></span>**1 Allgemeines**

Anmeldebereiche bieten die Möglichkeit, zentrale Anmeldelisten für Veranstaltungen, Praktika und Prüfungen online auszuhängen und zu verwalten. Studierende können sich während der Gültigkeit des Aushangs online für eine Veranstaltung anmelden, abmelden oder auf eine Warteliste setzen lassen.

Als Student können Sie sich jederzeit innerhalb des Anmeldezeitraums, ohne vor Ort zu erscheinen, beliebig zu Veranstaltungen online an- und abmelden. Bietet die Anmeldeliste eine Warteliste und sind bereits alle Plätze belegt, so können Sie sich auf die Warteliste setzen. Meldet sich später ein Teilnehmer ab oder werden weitere Plätze angeboten, rücken für die freiwerdenden Plätze entsprechend Personen aus der Warteliste nach. Das Nachrücken erfolgt in der Reihenfolge der Benutzer in der Warteliste. Alle Nachrücker werden automatisch durch eine Mail über ihren Nachrückplatz informiert. Wenn Ihre Kommilitonen ihre Benutzerdaten für Studierende freigegeben haben, können alle angemeldeten Teilnehmer eine Liste der aktuellen Teilnehmer und deren freigegebene Daten einsehen um ggf. zu diesen Kontakt aufzunehmen. Beachten Sie bitte, dass Sie selbst immer alle Ihre Daten sehen können, d.h. Sie sehen Ihre Telefonnummer oder Email-Adresse auch ohne Freigabe. Andere Benutzer können Ihre Daten jedoch nur einsehen, wenn diese freigegebn sind. Bedenken Sie bitte, dass es unter Umständen auch unabhängig von den Onlineanmeldungen sehr hilfreich sein kann, wenn ein Dozent Sie im Notfall erreichen kann und geben Sie bitte Ihre Daten entsprechend frei. Eine Anleitung dazu finden Sie im Benutzerhandbuch 'Persönliche Einstellungen'. Mit AlertService (siehe Best Practice Manual 'AlertService') können Sie sich als Student über neue Anmeldungen informieren lassen.

Als Dozent haben Sie jederzeit Zugriff auf die aktuell angemeldeten Personen und die Warteliste. Sie können die Studien- und Kontaktdaten der Teilnehmer einsehen und den Teilnehmern oder den Personen auf der Warteliste Informationsmails, z.B. über Vorbesprechung oder Änderung im Ablauf der Veranstaltung schicken. Wenn Sie die Anzahl der Teilnehmer erhöhen rücken automatisch entsprechend Teilnehmer der Warteliste nach und werden per Mail darüber informiert. Für Ihre interne Verwaltung können Sie Teilnehmer- und Warteliste auch als CSV-Datei downloaden und mit Ihren Anwendungsprogrammen, z.B. Excel, weiterverarbeiten.

Wenn die Anmeldeliste mit einer MetaGroup verknüpft wird, stehen die angemeldeten Teilnehmer auch unabhängig von der Anmeldung als Gruppe zur Verfügung. Diese kann dann innerhalb des Portals zur Berechtigung (z.B. Zugriff auf Diskussionsbereiche) genutzt werden oder als Mailingliste dienen, die es Dozent und Teilnehmern erlaubt gegenseitig per Mail Informationen auszutauschen. Diese Gruppe kann später auch unabhängig von der Anmeldeliste benutzt werden, z.B. wenn diese gelöscht wurde.

Ob eine Anmeldung eingestellt wird, entscheidet der Dozent, der Online-Anmeldungen im Portal selbständig anlegen und verwalten muss. Nicht für jede Veranstaltung werden sich also Online-Anmeldungen finden. Auch gibt es prinzipiell keine Möglichkeit nur

bestimmte Personenkreise für eine Anmeldung zuzulassen, sondern jede Person die im Portal Studentenstatus hat kann sich anmelden. Auch die Anzeige bereits geschlossener, nicht mehr verfügbarer Anmeldungen ist nicht möglich, d.h. der Studierende muss sich selbst merken, zu welcher Veranstaltung er sich angemeldet hat.

# <span id="page-5-0"></span>**2 Online-Anmeldung für Studierende**

# <span id="page-5-1"></span>**2.1 Übersicht über Anmeldungen für Studierende**

Beim Aufruf eines Online-Anmelde-Bereichs erhalten Sie eine Übersicht über alle Veranstaltungen bei denen derzeit eine An- oder Abmeldung für Sie möglich ist. Durch Setzen des entsprechenden Filters können Sie sich nur die Veranstaltungen anzeigen lassen, die von einer bestimmten Fakultät angeboten werden.

Veranstaltungen für die Sie sich anmelden können oder bereits angemeldet sind, Thomas Wagner

| C<br><b>Exkursion Kaokoveld</b><br>14tägige Exkursion in das Kaokoveld 10.2.-24.2.2007.<br>Voraussetzung ist der Besuch des Seminars Wüstenokologie. Die<br>10.11.2006<br>Anmeldung möglich<br>10 freie Plätze<br>Teilnahme an der Vorbesprechung am 4.10.2006 ist<br>verpflichtend.<br>Ansprechpartner: Dr. Thomas Wagner<br>С<br>Seminar Wüstenökologie<br>Prozesse und Adaptionen von Pflanzen und Tieren in ariden<br>Anmeldung auf Warteliste möglich<br>0 freie Plätze<br>15.09.2006<br>Wüstenklimaten<br>Ansprechpartner: Dr. Thomas Wagner | event | offen bis | Status | Info |
|----------------------------------------------------------------------------------------------------|-------|-----------|--------|------|
|                                                                                                    |       |           |        |      |
|                                                                                                    |       |           |        |      |

**Abbildung 1:** Filter für Anmeldelisten

In der Übersicht sehen Sie neben der Bezeichnung der Veranstaltung und einer gekürzten Beschreibung wie lange eine Anmeldung noch möglich ist, wie Ihr persönlicher Status auf dieser Liste ist und gegebenenfalls eine zusätzliche Information darüber, wieviele Plätze noch verfügbar sind oder auf welchem Platz der Warteliste sie stehen. Durch Anklicken des Titels der jeweiligen Veranstaltung gelangen Sie zur entsprechenden Anmeldeliste.

| Veranstaltungen der Fakultät:                                                                                                    |                        |            |            |                           |        |
|----------------------------------------------------------------------------------------------------|------------------------|------------|------------|---------------------------|--------|
| Alle<br>▼                                                                                                    | > Auswahl einschränken |            |            |                           |        |
| Alle<br>Informatik<br>Architektur<br>Mathematik<br>Medizin                                                                                                    | Manager<br>23421       |            |            | Die nächsten 15 Artikel » |        |
| Sportwissenschaft<br>Elektrotechnik und Informationstechnik                                                                                                    | <b>Status</b>          | offen von  | offen bis  | Anmeldung                 | Warte  |
| Physik<br>Wirtschaftswissenschaften<br>Maschinenwesen<br>Chemie                                                                                                    | closed                 | 29.03.2006 | 02.04.2006 | 12/20                     | $\sim$ |
| Ernährung, Landnutzung und Umwelt<br>Bauingenieurs- und Vermessungswesen<br>Sonstige Einrichtungen<br>Nicht zugeordnet<br>vuersenmasprurunguusse gienenur zu<br>e-mail-Kommunikation mit den BWL-Studierenden,<br>die an der Teilnahme an der QSP interessiert sind<br>bzw. mit den Studierenden, die bereits<br>angemeldet sind, falls sich Terminänderungen o.ä.<br>ergeben<br>Ansprechpartner: Linda.Nowack@tum.de | open                   | 14.08.2006 | 15.12.2006 | 5/100                     | ٠      |

**Abbildung 2:** Übersicht über Anmeldelisten für Studierende

Durch Anklicken des Kopfes der jeweiligen Tabellenspalte können Sie die Übersicht der Anmeldelisten nach Titel, Schliessdatum und Status sortieren. Sind mehr als 15 Anmeldungen offen, werden die Anmeldungen gebatched dargestellt und sie können zwischen den einzelnen Seiten blättern.

# <span id="page-6-0"></span>**2.2 Anmeldeliste als Student aufrufen**

Beim Aufruf eine Anmeldeliste werden zunächst die Bezeichnung und Beschreibung der Anmeldung sowie gegebenefalls der Ansprechpartner und ein Link auf weitere Informationen angezeigt. Darüberhinaus erhalten Sie eine Information über Ihren Status: Ob und auf welchem Platz der Liste Sie angemeldet sind, ob und auf welchem Platz der Warteliste Sie stehen und ob Sie sich von der Liste an- oder abmelden können.

#### Anmeldung für: Seminar Wüstenökologie

Prozesse und Adaptionen von Pflanzen und Tieren in ariden Wüstenklimaten

http://www.sun.ac.za

#### Ansprechpartner: Dr. Thomas Wagner

Maximale Teilnehmerzahl 16, davon 0 Plätze belegt O Anmeldungen auf der Warteliste

Sie können sich auf Platz 1 der Liste anmelden.

- > Anmelden

Bitte beachten Sie, dass Ihre Anmeldung verbindlich ist. Sollten Sie es sich später anders überlegen, müssen Sie sich von der Liste wieder abmelden. Versäumen Sie dies, so kann dies gegebenenfalls als Nichterscheinen gewertet werden.

#### **Abbildung 3:** Anmeldung an Anmeldeliste

Wenn Sie sich zu der Veranstaltung oder zur Warteliste anmelden können, wird eine entsprechende Schaltfläche eingeblendet. Beachten Sie, dass eine Anmeldung verbindlich ist und dass es je nach Veranstaltung (Seminar, Prüfung) als Nichterscheinen gewertet werden kann, wenn Sie dann Ihren Veranstaltungsplatz nicht wahrnehmen.

Sind Sie bereits als Teilnehmer oder zur Warteliste angemeldet, so können Sie sich über entsprechende Schaltflächen abmelden, solange die Anmeldung noch offen ist. Bedenken Sie, dass Sie mit Ihrer Abmeldung Ihren Platz als Teilnehmer unwiderruflich aufgeben und sich erneut anmelden müssen. Während dies bei Veranstaltungen mit ausreichender Kapazität egal ist, da die Reihenfolge innerhalb der Teilnehmer keine Rolle spielt, kann dies bei Vorhandensein einer vollen Warteliste kritisch sein. Stehen bereits Personen auf der Warteliste, rückt automatisch der erste Platz der Warteliste nach. Sie können sich dann nur noch auf den letzten Platz der Warteliste setzen lassen. Auch bei der Abmeldung von der Warteliste geben Sie Ihren Nachrückplatz auf und müssen sich gegebenenfalls wieder hinten anstellen.

Ist die Anmeldung geschlossen, ist eine An- oder Abmeldung nicht mehr möglich und Sie erhalten einen entsprechenden Hinweis.

### Anmeldung für: Limnologisches Praktikum Wallenfels

Maximale Teilnehmerzahl 10, davon 0 Plätze belegt 0 Anmeldungen auf der Warteliste

#### Liste geschlossen!

An- und Abmeldung nicht mehr möglich.

Sie sind nicht angemeldet

**Abbildung 4:** Anmeldung an Anmeldeliste

### <span id="page-8-0"></span>**2.3 Nachrückplatz**

Hat die Onlineanmeldung eine Warteliste und sind Sie auf dieser Warteliste angemeldet, erhalten Sie automatisch einen Nachrückplatz, wenn die Teilnehmerzahl der Veranstaltung erhöht wird oder sich einer oder mehrere Teilnehmer von der Teilnehmerliste abmelden. Die Nachrückplätze werden in der Reihenfolge der Anmeldung der Benutzer auf der Warteliste vergeben.

Wenn Sie einen Nachrückplatz erhalten, werden Sie automatisch durch eine Mail an Ihre myTUM-Adresse informiert. Bitte kontrollieren Sie deshalb regelmässig Ihre Mails oder veranlassen Sie eine Weiterleitung an eine häufig gelesene Adresse.

```
Liebe(r) Thomas Wagner,
Sie haben einen Nachrückplatz für die Veranstaltung 'Seminar Wüstenökologie'
(Anmeldeliste unter
http://portal.tum.deanmeldung2/anmeldung2_20060831_131420) erhalten, zu
der Sie sich verbindlich auf der Warteliste angemeldet hatten.
Sollten Sie kein Interesse an diesem Nachrückplatz haben, melden Sie sich
bitte umgehend ab, da Ihre Anmeldung sonst gegebenenfalls als
'Nichterscheinen' gewertet werden kann.
Beste Grüsse
Ihr myTUM Info-Mailer
---
Diese Nachricht wurde automatisch erstellt und kann nicht beantwortet werden.
```
# <span id="page-9-0"></span>**2.4 Teilnehmerliste abrufen**

Als Student können Sie eine eingeschränkte Teilnehmerliste abrufen. Dabei werden die Namen der registrierten Teilnehmer, und sofern die Teilnehmer ihre Daten entsprechend angegeben haben (siehe Benutzerhandbuch 'Persönliche Einstellungen') auch deren email- und Telefonkontaktdaten angezeigt. Durch Anklicken des Benutzernamens gelangen Sie zur Benutzervisitenkarte des jeweiligen Teilnehmers, die je nach Freigabe gegebenenfalls weiter Informationen enthält.

| Teilnehmerliste |                                                   |                           |                          |  |  |  |  |
|-----------------|---------------------------------------------------|---------------------------|--------------------------|--|--|--|--|
|                 | Name                                              |                           | Studiengang/Semester     |  |  |  |  |
|                 | Wilhelmine C. Kreszentia von und zu<br>Unterberkk | helmi@mytum.de            | Architektur (9.Semester) |  |  |  |  |
|                 | <b>Thomas Hafner</b>                              | thomas.hafner@mytum.de    |                          |  |  |  |  |
|                 | <b>Erika Mustermann</b>                           | erika.mustermann@mytum.de |                          |  |  |  |  |
|                 | <b>Thomas Wagner</b>                              |                           |                          |  |  |  |  |

**Abbildung 5:** Teilnehmerliste aus Studentensicht

Beachten Sie bitte, dass Sie selbst Ihre eigenen Daten immer uneingeschränkt sehen können, d.h. Sie sehen Ihre Telefonnummer oder Email-Adresse auch ohne Freigabe.

# <span id="page-9-1"></span>**2.5 Attached Group nutzen**

Ist mit der Online-Anmeldung eine Gruppe verknüpft, so wird beim Aufrufen der Teilnehmerliste oder der Anmeldeseite ein entsprechender Link auf diese Gruppe eingeblendet.

Zu dieser AnmeldeListe existiert eine dynamisch generierte Gruppe 'desertecology'

Je nach der Konfiguration dieser Gruppe kann diese von Ihrem Dozenten eingesetzt werden, um die Teilnehmer für bestimmte Bereiche des Portals, z.B. Diskussionsforen oder Archiv der Vorlesungsunterlagen zu berechtigen. Die Gruppe kann auch als echte Mailingliste konfiguriert werden, über die Sie mit Ihrem Dozenten und Ihren Mitstudierenden Mails austauschen können. Über die Einsatzmöglichkeiten informiert Sie gegebenenfalls Ihr Dozent.

# <span id="page-10-0"></span>**3 Online-Anmeldung für Mitarbeiter**

# <span id="page-10-1"></span>**3.1 Übersicht über Anmeldungen für Mitarbeiter**

Bei Aufruf des Anmeldebereichs als Mitarbeiter erhalten Sie zunächst eine Übersicht über die von Ihnen verwalteten Anmeldelisten. Über die entsprechende Filteroption können Sie diese auf die Veranstaltungen einer bestimmten Fakultät einschränken. Neben der Bezeichnung der Veranstaltung und der gekürzten Beschreibung wird auch angezeigt, ob die Liste offen ist (d.h. Anmeldungen möglich sind), von wann bis wann die Liste geöffnet ist und wieviele Anmeldungen bereits vorliegen, bezogen auf die Gesamtzahl der Teilnehmer, und wieviele Wartelisteneinträge es gibt.

Anmeldelisten, die Ihnen von einem Kollegen zur Bearbeitung überlassen wurden, Ihnen aber nicht selbst gehören sind in der Übersicht durch einen kursiven Titel gekennzeichnet. Solche Listen könne ebenso bearbeitet werden wie die eigenen Anmeldelisten.

| Veranstaltung $\triangle$                                                                                                    | <b>Status</b> | offen von  | offen bis    | Anmeldung |  |
|----------------------------------------------------------------------------------------------------|---------------|------------|--------------|-----------|--|
| <b>Limnologisches Praktikum</b><br><b>Wallenfels</b><br>Ansprechpartner: Dr. Uta Raeder                                                                                         | closed        | 28.03.2004 | 31.03.2004   | 0/10      |  |
| OC Praktikum für Biologen<br>Blockpraktikum: 7.4. bis 21.4: 9 - 16<br>Uhr: OCI Labors Garching<br>Vorbesprechung am 3.4., 10 Uhr<br>11020.<br>Ansprechpartner: Prof Hugo Balder | closed        | 28.03.2004 | - 31.03.2004 | -2733     |  |
| Test 9a<br>testanmeldung neue description<br>Ansprechpartner: Dr. Wagner                                                                                                    | closed        | 24.03.2004 | 29.03.2004   | -374      |  |
| <b>Testseminar II</b><br>Seminar für Physiker und Biologen                                                                                                    | open          | 01.01.2003 | 15.04.2004   | 212       |  |

**Abbildung 6:** Übersicht über die von Ihnen verwalteten Anmeldelisten

Die einzelnen Veranstaltungen können durch Anklicken des Tabellenkopfes nach Titel, Status, offen von und offen bis sortiert werden. Durch Klick auf den Titel der Veranstaltung gelangen Sie zur Ansicht der Anmeldeliste.

# <span id="page-10-2"></span>**3.2 Eigene Anmeldelisten bearbeiten**

Mit der Objekt-Aktion 'Inhalte bearbeiten' können Sie Ihre Anmeldelisten verwalten. Zusätzlich zu den Angaben aus der Übersicht werden Bearbeitungs-Schaltflächen eingeblendet, die das Löschen oder Bearbeiten der jeweiligen Anmeldeliste erlauben. Je nach Konfiguration der Liste können unterschiedliche Optionen zur Verfügung stehen.

|    | Veranstallung $\triangle$                                                                                                    | <b>Status</b>                                                    | offen von  | offen bis  | Anmeldung | Warte |
|----|----------------------------------------------------------------------------------------------------|------------------------------------------------------------------|------------|------------|-----------|-------|
| û  | <b>Limnologisches Praktikum</b><br><b>Wallenfels</b><br>Ansprechpartner: Dr. Uta Raeder<br><b>Bearbeiten</b><br>Löschen<br>$\ddot{\mathbf{z}}$<br>$\ddot{\mathbf{z}}$          | closed<br>Liste<br>$\ddot{\ddot{\ }}$ :                          | 28.03.2004 | 31.03.2004 | 0/10      | n     |
| ۲Î | OC Praktikum für Biologen<br>Blockpraktikum; 7.4. bis 21.4; 9 - 16<br>Uhr: OCI Labors Garching<br>Vorbesprechung am 3.4., 10 Uhr<br>11020<br>Ansprechpartner: Prof Hugo Balder | open                                                             | 28.03.2004 | 30.04.2004 | 3733      | n     |
|    | Bearbeiten<br>Schliessen<br>$\mathbf{L}$<br>$\mathbf{L}$                                                                                                    | Löschen<br>Liste<br>$\mathbb{R}$<br>$\ddot{\ddot{\ }}$           |            |            |           |       |
| ۴  | Test 9a<br>testanmeldung neue description<br>Ansprechpartner: Dr. Wagner                                                                                                    | closed                                                           | 24.03.2004 | 29.03.2004 | 3/4       |       |
|    | Bearbeiten<br>» Löschen<br>$\ddot{\mathbf{r}}$                                                                                                    | Liste<br>$\ddot{\mathbf{z}}$                                     |            |            |           |       |
| ۲  | <b>Testseminar II</b><br>Seminar für Physiker und Biologen                                                                                                    | open                                                             | 01.01.2003 | 15.04.2004 | 2/2       | 2     |
|    | Bearbeiten<br>Schliessen<br>$\ddot{\phantom{a}}$<br>$\ddot{\phantom{a}}$                                                                                                    | Löschen<br>Liste<br>$\mathbb{R}^2$<br>$\ddot{\ddot{\mathbf{z}}}$ |            |            |           |       |

**Abbildung 7:** Bearbeiten-Sicht Ihrer Anmeldelisten

Bitte löschen Sie Anmeldelisten die nicht mehr benötigt werden aus der Übersicht, sonst sammelt sich zunehmend Datenmüll an. Wollen Sie die Teilnehmer auch nach Abschluss der Anmeldung gerne als elektronische Liste vorliegen haben, so verwenden Sie beim Anlegen einer Anmeldeliste das Feature der 'attached Group', bei der alle Nitglieder der Anmeldeliste in eine Portalgruppe übernommen werden, die Sie dann sowohl für Berechtigungszwecke als auch als Mailingliste einsetzen können. Ausserdem können Sie die Mitglieder der Anmeldeliste auch jederzeit manuell in eine Gruppe übernehmen (siehe Benutzerhandbuch MetaGroups).

## <span id="page-11-0"></span>**3.3 Anmeldeliste anlegen**

Mit der Objektaktion 'Anmeldeliste hinzufügen' können Sie eine neue Anmeldeliste anlegen. Dazu müssen Sie zunächst eine Reihe von Angaben machen. Zunächst müssen Sie eine Bezeichnung der Veranstaltung eingeben. Bitte verwenden Sie einen eindeutigen, aussagekräftigen Titel. Es genügt nicht einfach nur 'Seminar' anzugeben, da es den Studierenden unterschiedlicher Fachrichtungen möglichsein muss, die Veranstaltung richtig einzuordnen.

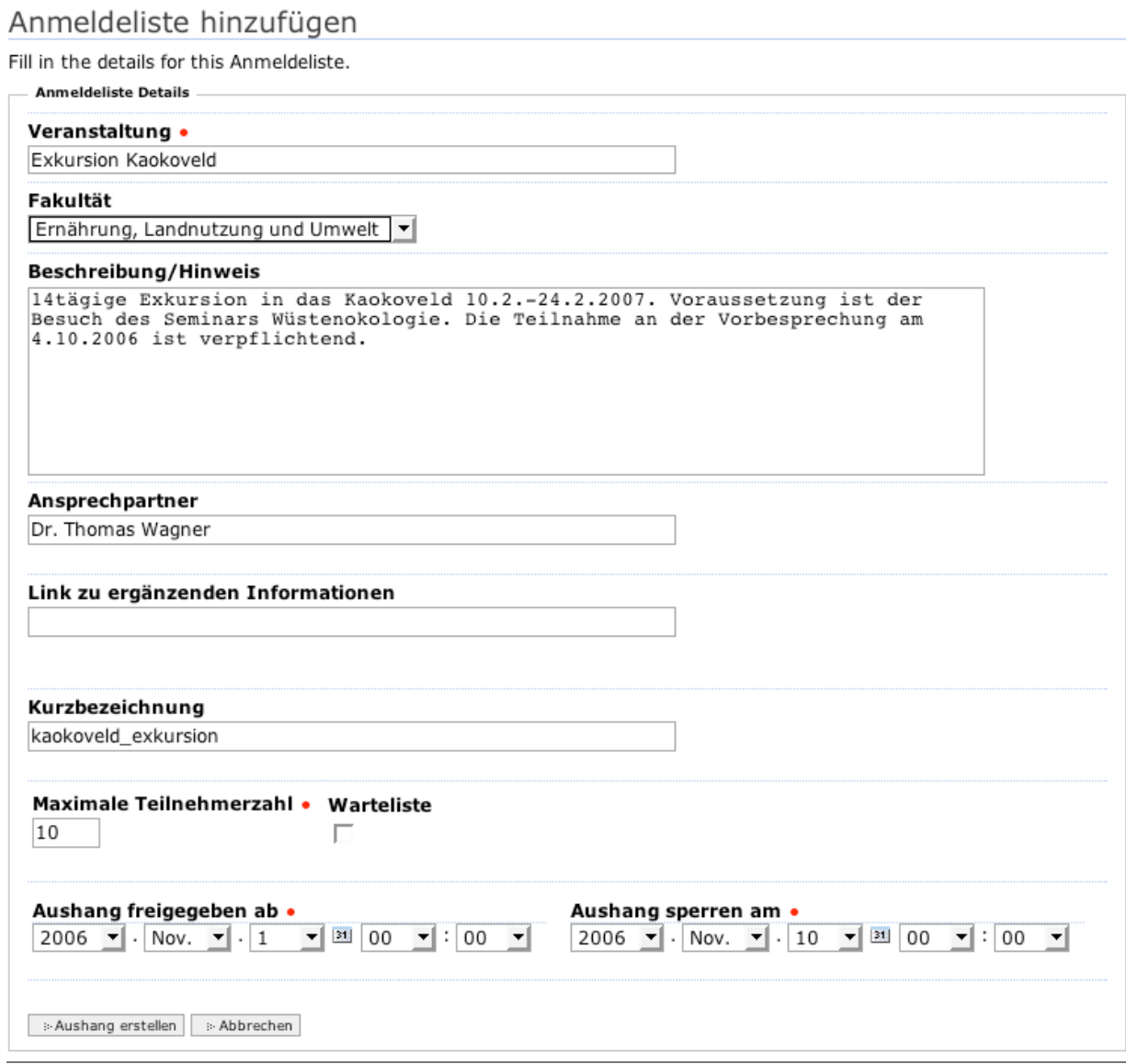

**Abbildung 8:** Formular zum Anlegen einer Anmeldeliste

Im Beschreibungsfeld sollten Sie Erläuterungen zur Veranstaltung angeben, z.B. die Inhalte skizzieren und oder den Termin und Ort der Vorbesprechung ankündigen. Dabei können Sie auch HTML verwenden. Beachten Sie aber, dass für die Übersicht der Anmeldungen nur die ersten 300 Zeichen der Beschreibung angezeigt werden und HTML-Tags in der Übersicht ignoriert werden.

Im Feld 'Ansprechpartner' können Sie die Ansprechperson für die Veranstaltung angeben. Sie sollten hier auch eine email-Adresse angeben, auch die Verwendung von HTML-Links mit 'mailto:' ist möglich.

Wenn Sie auf der Seite Ihrer Arbeitsgruppe oder Ihres Lehrstuhls weitere Informationen

zur Veranstaltung anbieten, können Sie noch einen Link auf diese Informationen angeben. Links auf Seiten ausserhalb des Portals geben Sie bitte mit vollständiger URL (also mit http:) an:

http://academic.sun.ac.za/botzoo/course/index.htm

Mit dem Eingabefeld 'Gruppenname' können Sie Ihre Anmeldeliste automatisch mit einer Gruppe verknüpfen, die Sie später auch unabhängig von der Anmeldeliste und nach deren Löschung für Berechtigungen oder als Mailingliste nutzen können. Die Gruppenbezeichnung darf keine Leerzeichen, Sonderzeichen oder Umlaute enthalten. Beim Anlegen wird dadurch automatisch eine Gruppe angelegt, der Sie als Administrator sowie alle Personen angehören, die sich zum jeweiligen Zeitpunkt auf der Anmeldeliste befinden. Wenn das Portal Mailinglisten unterstützt ist diese Gruppe automatisch als Mailingliste konfiguriert. Sie können die Einstellungen und die Definition der Gruppe unabhängig von der Anmeldeliste verändern oder erweitern (siehe user Manual 'MetaGroups'). Wird die Anmeldeliste später gelöscht, werden alle Teilnehmer der Anmeldeliste fest als Gruppenmitglieder übernommen, sodaß Ihnen die Mitglieder weiterhin zur Verfügung stehen.

Schließlich müssen Sie noch die maximale Teilnehmerzahl Ihrer Veranstaltung festlegen und angeben, ob es für die Anmeldung eine Warteliste geben soll.

# <span id="page-13-0"></span>**3.4 Anmeldeliste als Mitarbeiter aufrufen**

Wenn Sie eine Ihrer Anmeldeliste als Mitarbeiter aufrufen gelangen Sie automatisch zur Teilnehmerliste mit den wichtigsten Kontaktdaten der Teilnehmer. Mit der entsprechenden Schaltfläche können Sie auf die Warteliste umschalten.

```
Teilnehmerliste 'Seminar Wüstenökologie'
Liste offen bis 15.09.2006; Stand 31.08.2006 13:29
```

```
2 Anmeldungen, 1 Anmeldungen auf Warteliste
```
Zu dieser AnmeldeListe existiert eine dynamisch generierte Gruppe 'desertecology'

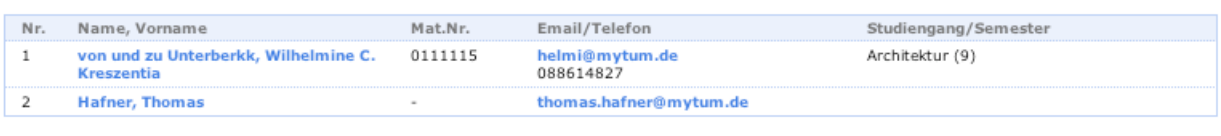

**Example 15 Informal an Teilnehmer Example 28** Warteliste

**Abbildung 9:** Teilnehmerliste für Dozent

Durch Anwählen der Objektaktionen in der Aktionsleiste können Sie die Einstellungen der Anmeldeliste, Teilnehmerzahlen und Gültigkeit ändern, den Teilnehmern oder Mitgliedern der Warteliste eine Informations-Mail senden oder die jeweiligen Mitglieder als

CSV downloaden. Mit der Option 'anzeigen' können Sie ausserdem die Anmeldesicht der Liste aufrufen und sich selbst zur Liste an- und abmelden.

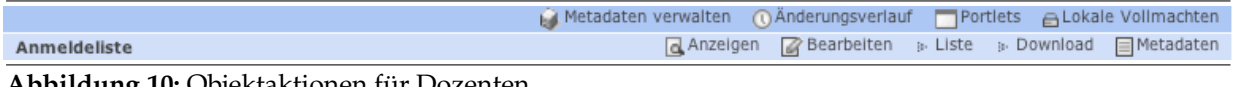

**Abbildung 10:** Objektaktionen für Dozenten

Unabhängig davon können Sie als Dozent jederzeit die Warteliste mit den Kontaktdaten einsehen oder den Personen auf der Warteliste eine Informail senden, um beispielsweise einen zweiten Termin zu vereinbaren oder auf eine alternative Veranstaltung zu verweisen.

## <span id="page-14-0"></span>**3.5 Anmeldeliste bearbeiten**

Mit der Objektaktion 'bearbeiten' können Sie die Einstellungen und Angaben Ihrer Anmeldeliste ändern. Dabei können Sie nicht nur die allgemeinen Angaben zu Ihrer Anmeldeliste ändern, sondern auch die Teilnehmerzahl erweitern. Ausserdem können Sie Ihre Anmeldelisten anderen Kollegen zur bearbeitung überlassen.

### <span id="page-14-1"></span>**3.5.1 Anmeldeliste anderen Kollegen zur Bearbeitung überlassen**

Sie können eine Anmeldeliste auch anderen Mitarbeitern zur Bearbeitung überlassen. Dazu finden Sie im bearbeiten-Formular einen Abschnitt 'Administrationsrechte'. Ihnen wird angezeigt, welche Nutzer bzw. Gruppen aktuell Administrationsrecht für Ihre Anmeldeliste haben.

```
Administrationsrechte
```
Auf diese Anmeldeliste haben ausser Ihnen selbst noch der/die Benutzer Erika Mustermann, Wilhelmina C. Kreszentia von und zu Unterberkk Administrationsrechte. Um dies zu ändern, klicken Sie bitte hier.

**Abbildung 11:** Administratoren der Anmeldeliste

Hier können Sie auch das 'Ownership-Administration-Form' aufrufen und die Administratoren ändern oder weitere Personen oder Gruppen eintragen.

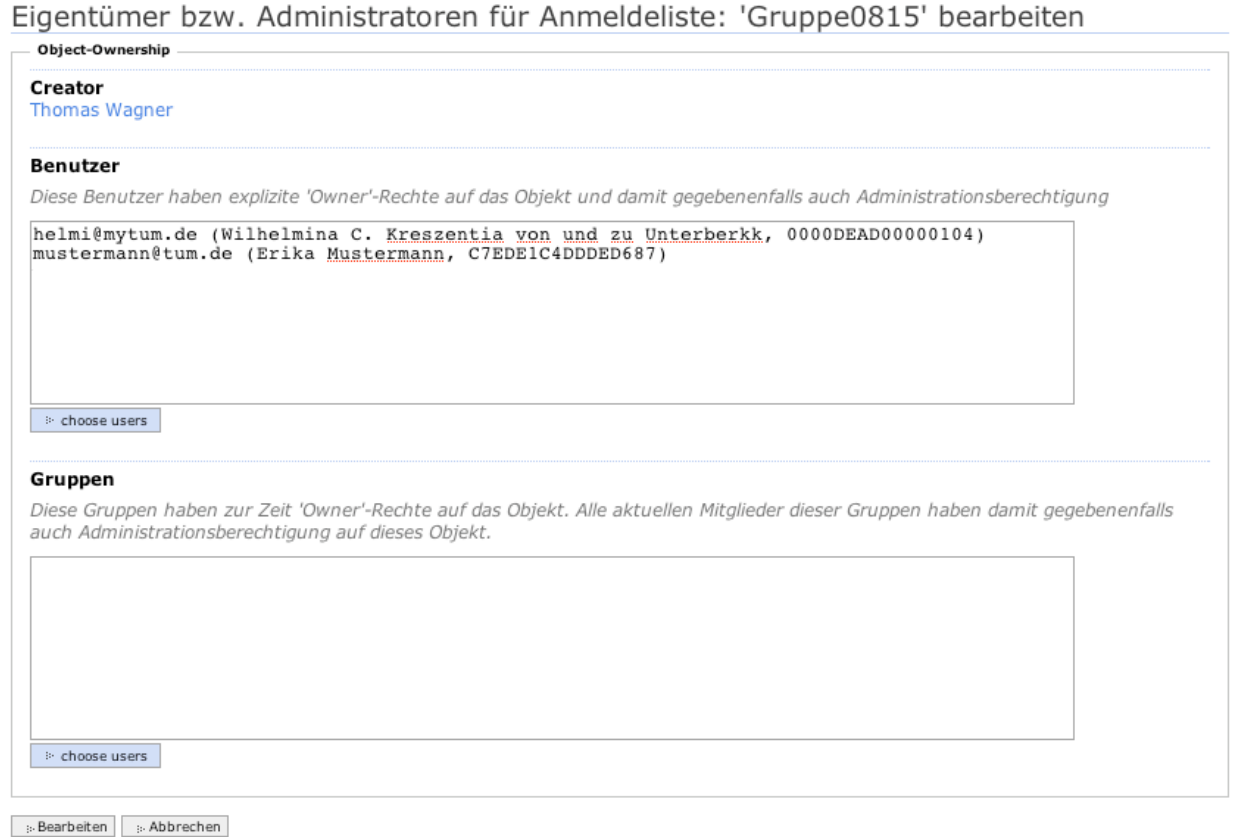

**Abbildung 12:** Formular zum Festlegen der Eigentümer/Administratoren

In diesem Formular können Sie die Benutzer oder Gruppen angeben, die für die Anmeldeliste Administrationsrechte erhalten sollen. Diese Personen haben dann die gleichen rechte wie Sie und können die Liste nutzen, ändern oder löschen.

### <span id="page-16-0"></span>**3.5.2 Allgemeine Angaben und Anmeldezeitraum ändern**

Die Änderung der allgemeinen Angaben, Titel, Beschreibung, Ansprechpartner oder externer URL einer Anmeldeliste sind problemlos möglich.

Veranstaltung . Exkursion Kaokoveld Fakultät Ernährung, Landnutzung und Umwelt Beschreibung/Hinweis 14tägige Exkursion in das Kaokoveld 10.2.-24.2.2007. Voraussetzung ist der Besuch des Seminars Wüstenokologie. Die Teilnahme an der Vorbesprechung am 4.10.2006 ist verpflichtend. Ansprechpartner Dr. Thomas Wagner Link zu ergänzenden Informationen

**Abbildung 13:** Allgemeine Angaben zur Anmeldeliste

Ebenso einfach kann der Anmeldezeitraum, also der Zeitraum, wann die Liste offen ist und An- und Abmeldungen möglich sind beliebig geändert werden. Allerdings ist eine Anmeldeliste grundsätzlich tageweise offen, d.h. wenn Sie als Anmeldezeitraum 1.8.2006 bis 3.8.2006 angeben, ist eine Anmeldung immer bis zum 3.8. um 23:59:59 möglich.

Aushang freigegeben ab • Aushang sperren am • 2006  $\bullet$  Aug.  $\bullet$  31  $\bullet$  31 00  $\bullet$  : 00  $\bullet$ 2006  $\bullet$  Aug.  $\bullet$  30  $\bullet$  31 23  $\bullet$  55  $\bullet$ 

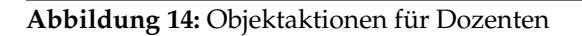

### <span id="page-16-1"></span>**3.5.3 Verknüpfte Gruppe ändern**

Wenn Ihre Anmeldeliste bisher noch nicht mit einer Gruppe verknüpft war und Sie beim Bearbeiten eine entsprechende ID angeben, wird beim Speichern eine neue verknüpfte Gruppe erstellt.

Hatten Sie für Ihre Anmeldeliste bereits eine Gruppe angegeben, ist diese jedoch nicht mehr verfügbar (weil Sie als Gruppe gelöscht wurde) oder nicht mehr verknüpft, so wird das entsprechende Feld zur Eingabe der Gruppen-Id orange hervorgehoben und eine entsprechende Meldung angezeigt. Sie können nun eine neue Gruppenid eingeben. Nach dem Speichern wird die Gruppe automatisch angelegt und mit der Anmeldeliste verknüpft.

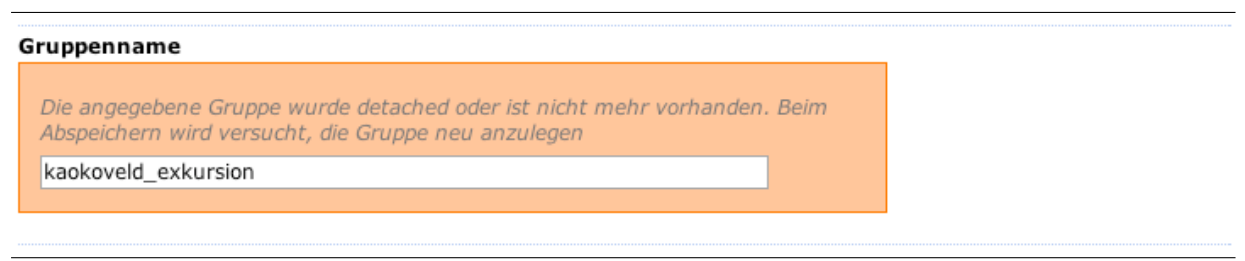

**Abbildung 15:** Hinweis bei nicht mehr verfügbarer 'attached' Group

Ist Ihre Anmeldeliste aktuell mit einer Gruppe verknüpft, wird das Eingabefeld ebenfalls orange hervorgehoben. Eine Änderung der Gruppenbezeichnung ist nur möglich, wenn Sie vorher die verknüpfte Gruppe mit der Schaltfläche 'detach Group' lösen.

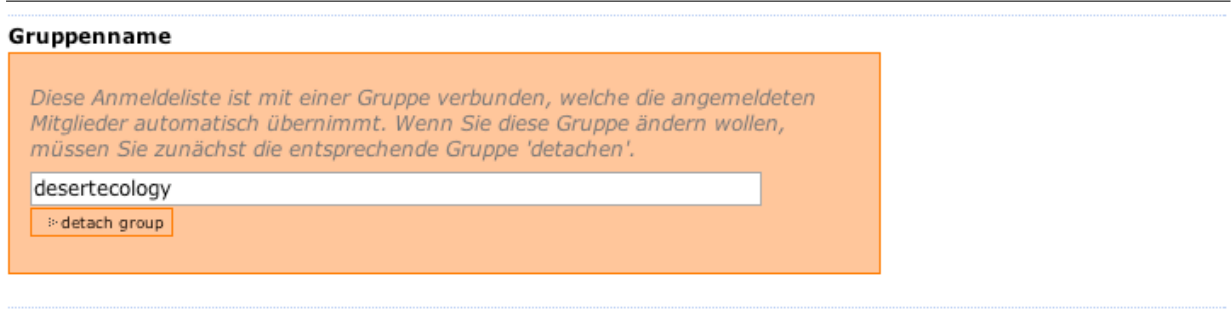

**Abbildung 16:** Bearbeiten der attached Group

Dabei bleibt die Gruppe selbst erhalten und die zum Zeitpunkt des Löschens in Ihrer Anmeldeliste angemeldeten Teilnehmer werden als feste Teilnehmer in die alte Gruppe übernommen. Eine spätere Änderung der Anmeldungen auf der Anmeldeliste hat dann jedoch keine Auswirkungen mehr auf die Mitglieder der Gruppe.

Erst nachdem Sie die Gruppe detached haben, können Sie eine neuen Gruppenid angeben. Dadurch wird eine neue Gruppe mit dieser ID angelegt und die neue Gruppe neu mit der Anmeldeliste verknüpft.

## <span id="page-18-0"></span>**3.5.4 Teilnehmerzahl ändern**

Die Änderung der Teilnehmerzahl erfolgt ebenfalls durch das normale Bearbeiten-Formular der Anmeldeliste. Eine Änderung der Teilnehmerzahl ist jedoch nur dann beliebig möglich, wenn noch keine Anmeldungen vorhanden sind.

Liegen für die Veranstaltung bereits Anmeldungen vor, so kann die Teilnehmerzahl nur soweit reduziert werden, dass alle bestehenden Anmeldungen noch einen Platz erhalten. Anderenfalls erscheint eine entsprechende Fehlermeldung:

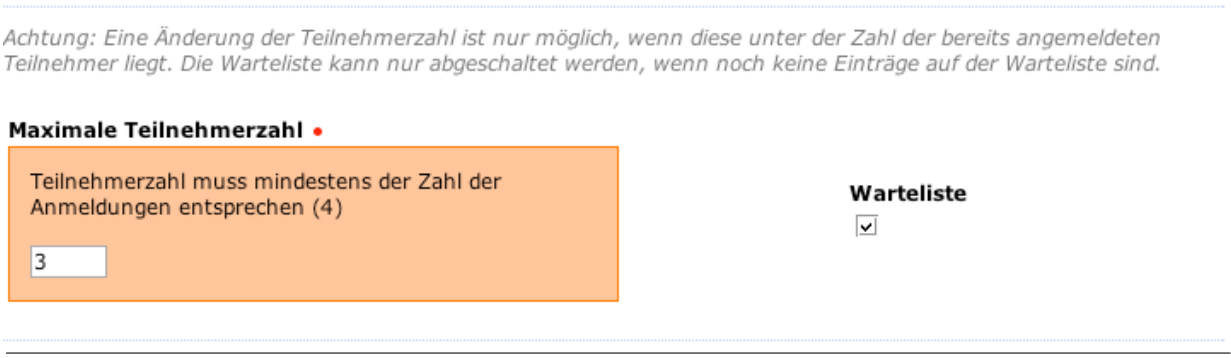

**Abbildung 17:** Fehler bei Änderung der Teilnehmerzahl

Eine Erweiterung der Teilnehmerzahl ist dagegen einfacher möglich. Liegen bereits Anmeldungen auf der Warteliste vor, so rücken automatisch soviele Personen aus der Warteliste nach, wie neue Plätze geschaffen werden. Das Nachrücken erfolgt in der Reihenfolge der Anmeldung der Wartelistenmitglieder. Alle betroffenen Wartelistenmitglieder werden automatisch per Mail an ihre myTUM-Adresse über den Nachrückplatz informiert.

# <span id="page-18-1"></span>**3.6 Anmeldeliste löschen**

Um die Anzahl Ihrer Anmeldelisten gering zu halten, empfiehlt es sich, nicht mehr benötigte Anmeldelisten von Zeit zu Zeit zu löschen. Wenn Sie eine Anmeldeliste löschen wollen, werden Sie zunächst gefragt, ob Sie das Objekt auch wirklich löschen wollen.

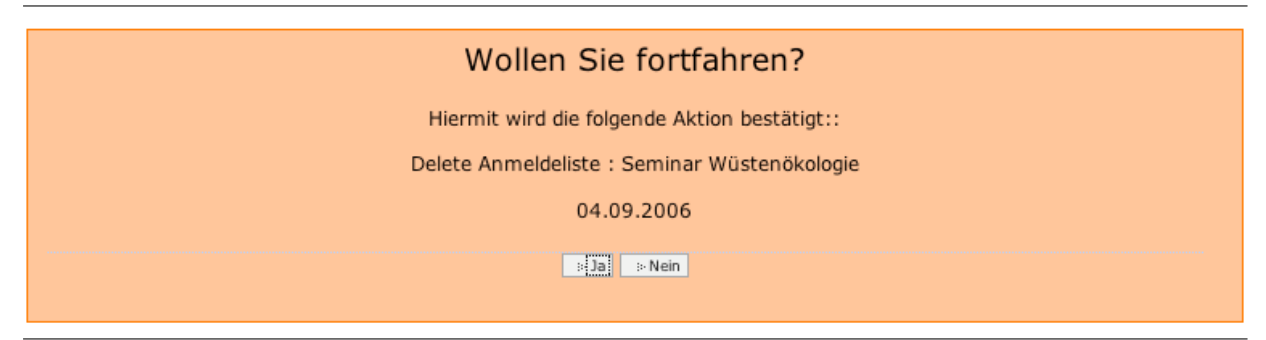

**Abbildung 18:** Bestätigung der Löschung einer Anmeldeliste

Bestätigen Sie die Löschung, wird die Anmeldeliste vollständig gelöscht. War die Anmeldeliste mit einer Gruppe verknüpft, so wird diese aktualisiert, d.h. alle zum Löschzeitpunkt in der Anmeldeliste vorhandenen Mitglieder werden fest in die Gruppe übernommen und stehen Ihnen dann weiterhin zur Verfügung. Sie können die Gruppe dann später beliebig erweitern, bearbeiten und für Ihre Anwendungen einsetzen. Nicht übernommen wird jedoch die Warteliste.

## <span id="page-19-0"></span>**3.7 Teilnehmer- und Warteliste**

### <span id="page-19-1"></span>**3.7.1 Teilnehmerliste oder Warteliste abrufen**

Als Dozent steht Ihnen eine erweiterte Teilnehmerliste zur Verfügung. Neben dem Namen des Teilnehmers werden Ihnen dessen Matrikelnummer, email-Adresse und Studiengang sowie jeweiliges Fachsemster angezeigt. Wenn eine Telefonnummer freigegeben wurde sehen Sie ausserdem die Telefonnummer des Teilnehmers. Durch Anklicken des Teilnehmers rufen Sie dessen Benutzervisitenkarte ab. Wenn Ihre Anmeldeliste eine Warteliste unterstützt, können Sie beliebig zwischen Teilnehmerliste und Warteliste hin und herschalten.

Teilnehmerliste 'Seminar Wüstenökologie' Liste offen bis 15.09.2006; Stand 31.08.2006 13:29

2 Anmeldungen, 1 Anmeldungen auf Warteliste

Zu dieser AnmeldeListe existiert eine dynamisch generierte Gruppe 'desertecology'

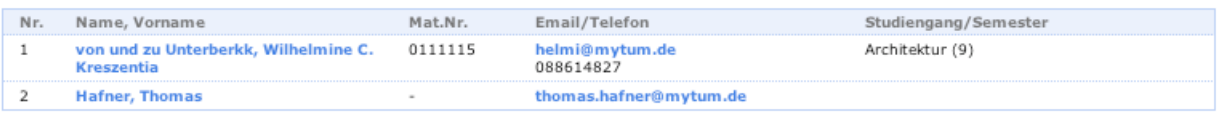

> Infomail an Teilnehmer | > Warteliste

**Abbildung 19:** Teilnehmerliste für Dozenten

Bitte beachten Sie, dass der Aufruf längerer Listen auch etwas länger dauert, da alle notwendigen Benutzerdaten zur Laufzeit beim zentralen Verzeichnisdienst des Portals abgerufen werden. Diese Abfragen sind sehr zeitintensiv und können bei vielen Anmeldungen bis zu einer Minute dauern.

### <span id="page-20-0"></span>**3.7.2 Teilnehmerliste oder Warteliste exportieren**

Sowohl Teilnehmer- als auch Warteliste können als CSV-datei exportiert und dann in gängigen Anwendungen, z.B. Excel weiterverarbeitet werden. Dazu rufen Sie in der Teilnehmeransicht die entsprechende Liste (Teilnehmer- oder Warteliste) auf und wählen bei Object-Actions die Aktion 'Download' aus. Sie erhalten eine Datei mit folgenden Angaben zu den Teilnehmern: Listenplatz, Geschlecht, Nachname, Vorname, Geburtsdatum, email, Telefon, sowie die Studiengänge und jeweiligen Fachsemester.

```
Nr,Geschlecht,Vorname,Name,Matrikelnr.,Geburtsdatum,EMail,Telefon,Studiengang1,
   Fachsemester1, Studiengang2, Fachsemester2
1,W,Unterberkk,Wilhelmine,0111115,1973/08/09,helmi@mytum.de,
   088614827, Architektur, 9, , , ,
2, M, Hafner, Thomas, , 1970/06/20, thomas.hafner@mytum.de,,,,,,,,
3, W, Mustermann, Erika, 2003/10/01, erika.mustermann@mytum.de,,,,,,,,
4,m,Wagner,Thomas,,1967/01/20,wagner@tum.de,+49-89-28928187,,,,,,,
```
## <span id="page-20-1"></span>**3.7.3 Infomail an Teilnehmer oder Warteliste schreiben**

Sie können allen aktuell angemeldeten Teilnehmern oder Personen auf der Warteliste eine einfache Infomail schreiben. Dazu wählen Sie die entsprechende Schaltfläche an. Sie gelangen in ein Formular, in welches Sie einen Betreff und einen Mailtext eingeben können. Als Betreff wird die Bezeichnung der Veranstaltung vorgeblendet. Mit 'abschicken' können Sie die Mail an den gewählten Personenkreis verschicken.

Dadurch können Sie alle angemeldeten Studenten oder alle Personen auf der Wartelisten über Änderungen, Termine oder für die Veranstaltung erforderliche Vorarbeiten etc. informieren. Die Informails werden jeweils an die myTUM-Adressen der angemeldeten Personen verschickt.

Infomail an die angemeldeten Teilnehmer 'Seminar Wüstenökologie'

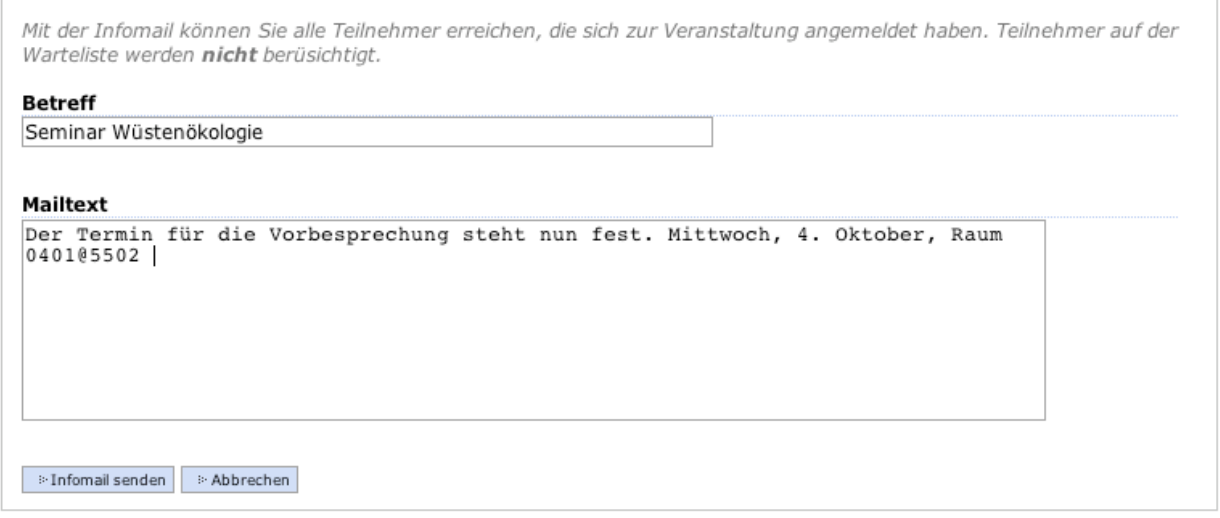

**Abbildung 20:** Infomail an Teilnehmer erstellen

Für den Versand von Infomails benötigen Sie keine 'attached Group', sondern Sie verschicken diese Mails direkt an die aktuell registrierten Teilnehmer. Diese Option steht nur dem für die Anmeldeliste Verantwortlichen zur Verfügung. Teilnehmer können sich gegenseitig keine Infomails schicken. Wenn Sie eine Mailingliste wünschen, sodaß sich alle Teilnehmer über diese austauschen können, dann müssen Sie dazu eine 'attached Group' einrichten oder manuell eine MetaGroup einrichten.

### <span id="page-21-0"></span>**3.7.4 Nachrücken von Teilnehmern auf der Warteliste**

Wenn Ihre Anmeldeliste über eine Warteliste verfügt können sich auch dann, wenn alle Plätze bereits vergeben sind, noch Teilnehmer auf die Warteliste setzen. Wird dann ein Platz auf der Teilnehmerliste frei, weil sich ein Teilnehmer abmeldet, oder erweitern Sie nachträglich das Angebot an Plätzen, so rücken automatisch die entsprechenden Personen aus der Warteliste entsprechend Ihrem Platz auf der Warteliste nach. Alle Nachrücker werden automatisch vom Portal über eine Mail an ihre myTUm-Adresse über den Platz informiert und gebeten, sich abzumelden, wenn Sie diesen doch nicht beanspruchen wollen.

Liebe(r) Andrea Zenger,

Sie haben einen Nachrückplatz für die Veranstaltung 'Seminar Wüstenökologie' (Anmeldeliste unter http://portal.tum.deanmeldung2/anmeldung2\_20060831\_131420) erhalten, zu der Sie sich verbindlich auf der Warteliste angemeldet hatten. Sollten Sie kein Interesse an diesem Nachrückplatz haben, melden Sie sich bitte umgehend ab, da Ihre Anmeldung sonst gegebenenfalls als 'Nichterscheinen' gewertet werden kann. Beste Grüsse Ihr myTUM Info-Mailer --- Diese Nachricht wurde automatisch erstellt und kann nicht beantwortet werden.

## <span id="page-22-0"></span>**3.8 Attached Group nutzen**

Wenn Sie Ihre Anmeldeliste mit einer Gruppe verknüpft haben, werden alle aktuellen Anmeldungen (nicht Warteliste) automatisch in die verknüpfte Gruppe übernommen. Sie als Administrator sind ebenfalls Mitglied der Gruppe. Die Gruppe ist standardmässig so konfiguriert, dass nur die aktuellen Gruppenmitglieder diese Gruppe nutzen können. Ist die Mailinglistenfunktion des Portals aktiviert wird die verknüpfte Gruppe automatisch als Mailingliste konfiguriert, wobei nur die Gruppenmitglieder auf diese Liste schreiben düfen. Die Mailadresse dieser Mailingliste lautet dann <gruppenid>@lists.mytum.de. Sie können die Gruppe beliebig erweitern oder deren Einstellungen ändern, ohne dass dadurch die Verknüpfung mit Ihrer Anmeldeliste verloren geht. Bei Bedarf können Sie diese Verbindung jedoch manuell lösen, wobei alle zum Zeitpunkt des Löschens in der Anmeldeliste angemeldeten Personen statisch in die Gruppe übernommen werden. Auch beim Löschen der Anmeldeliste werden die zum Löschzeitpunkt angemeldeten Personen fest in die verknüpfte Gruppe übernommen.

Darüberhinaus bieten MetaGroups eine Vielzahl von Nutzungsmöglichkeiten und Anwendungen für die Unterstützung von Forschung un Lehre. Details dazu entnehmen Sie bitte dem user manual 'MetaGroups' bzw. dem Best Practice Manual 'Nutzung des myTUM-Portals für Forschung & Lehre'